# **Инструкция по эксплуатации**

Комнатного термостата серии TH

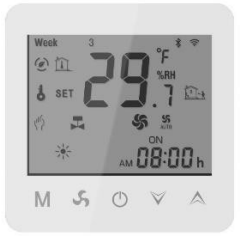

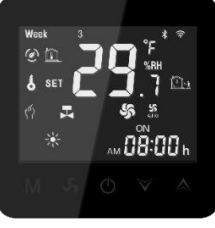

TH-22-WW (белый) TH-22-WB (черный)

## **Комплектация**

- 1 Термостат ТН-22 1 шт.
- 2 Установочные винты 2 шт.
- 3 Инструкция 1 шт.

# **Гарантия**

Гарантия на данный термостат составляет 12 месяцев с даты продажи.

# **Описание термостата**

Термостат TH-22 предназначен для автоматического поддержания температуры в помещении на заданном пользователем значении путем регулирования скорости вращения вентиляторов отопительных приборов (конвекторов), а также управления клапанами с электрическими сервоприводами.

## **Размеры**

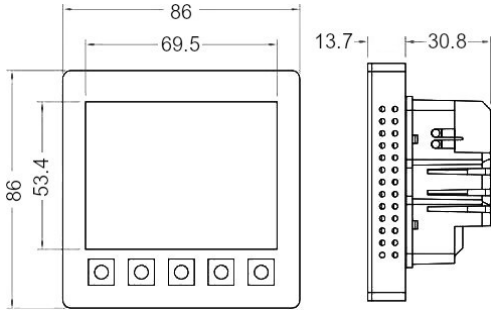

Установка в стандартный 86 мм квадратный подрозетник.

## **Технические характеристики**

Напряжение питания:  $110B \sim 240 B \sim 50/60 \Gamma$ ц Макс. ток нагрузки для вентиляторов 5А Макс. ток нагрузки для сервопривода клапана 3А Датчик NTC3950, 10K; Точность измерения ±0.5℃ Диапазон регулирования 5 - 35℃ Отображение температуры на дисплее 0 - 50℃ Рабочая температура 0 - 45 °С, влажность 5 ~ 95% (без конденсата) Температура хранения -5 - 55 ℃ Потребляемая мощность < 1Вт Программирование: 4 временных периода с разделением на будни и выходные дни Погрешность встроенных часов < 1% Материал корпуса: огнестойкий пластик (PC+ABS) Передняя панель: закаленное стекло Степень защиты IP20

Экран: емкостный сенсорный

## **Перед подключением и установкой**

- **1.** Внимательно прочтите данную инструкцию. Следуйте указаниям, указанным здесь, чтобы избежать поломки или повреждения термостата.
- **2.** Проверьте, соответствуют ли параметры термостата, указанные в данной инструкции и на самом приборе, характеристикам вашей сети
- **3.** Установку и подключение термостата должен производить специально обученный технический специалист.
- **4.** После установки проверьте работоспособность прибора, следуя инструкции.

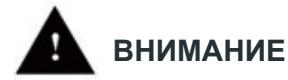

**Существует опасность поражения электрическим током и риск повреждения оборудования. Перед подключением термостата отключите питание от сети.**

### **Электрическая схема подключения**

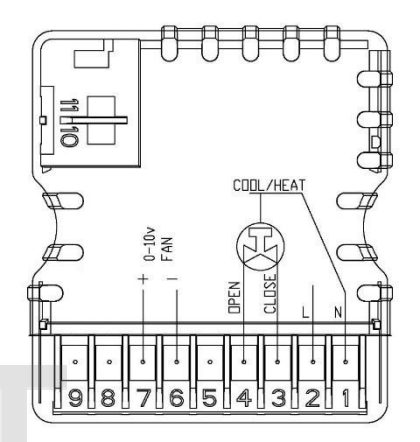

1. **L** и **N** подключить к сети 110В – 240В~

- 2. **+** и **–** подключить к вентилятору: 3В — минимальная скорость вращения
	- 7В средняя скорость вращения
	- 10В максимальная скорость вращения

## **Порядок установки**

- 1. Убедитесь, что электричество в сети отсутствует.
- 2. С помощью отвертки отсоедините основание термо стата от дисплея.
- 3. Подсоедините все провода согласно схеме выше.
- 4. Закрепите основание термостата в подрозетнике с Помощью винтов (как на рисунке Р1).

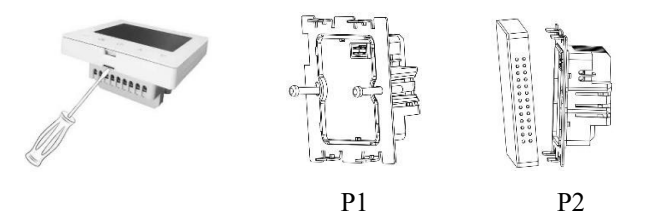

- 5. Присоедините дисплей к основанию термостата (рис. Р2).
- 6. Подключите питание после установки.

### **Обозначения на дисплее и их описание**

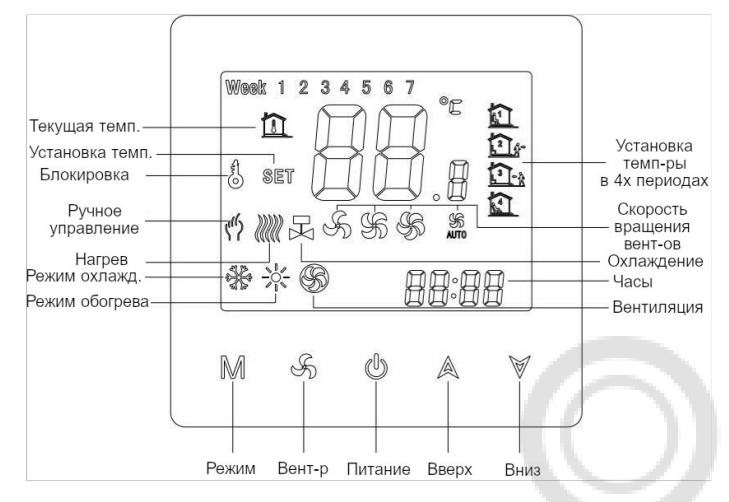

- 1. Питание: Нажмите и удерживайте **® в течение 3х секунд**, чтобы включить/выключить питание.
- **2. Режим:** Для выбора режима обогрева, охлаждения или вентиляции.
- **3. Вентилятор:** Для выбора скорости вращения вентилятора: минимальная/средняя/максимальная
- **4. Вверх и вниз:** Установка температуры выше или ниже, кнопка выбора параметров.
- **5. Блокировка:**При включенном питании нажмите **M** в течение 5 секунд, чтобы заблокировать/разблокировать экран. Если значок горит, значит блокировка включена, если не горит, значит выключена.
- **6. Установка времени и дня недели:** При включенном питании нажмите и удерживайте в течение 5 секунд, на экране появится надпись «**Set b1**», установите часы/ минуты/день недели, нажимая **Вверх/Вниз** для выбора. Чтобы подтвердить выбор, нажмите **М**.
- **7. Программирование расписания:** При выключенном питании нажмите и удерживайте кнопки **М** + 5 секунд, на дисплее загорится «**set P1 00/01**».

**a. Ручной режим:** Мигают **00** и , нажмите **М** для подтверждения. Далее произойдет автоматический возврат на главный экран для установки температуры вручную.

**b. Автоматический режим:** Мигает **01**, нажмите **М** для подтверждения и перехода в режим программирования расписания.

### **c. Режим программирования расписания:**

На экране горит надпись «**set P2»** и мигают цифры **00/01/02**. Нажимайте **Вверх/Вниз** для выбора нужного режима:

- **00**: режим 5+2 дня
- **01**: режим 6+1 день
- **02**: режим 7+0 дней

Нажмите **М** для подтверждения выбора и перехода в меню установки расписания.

#### **d. Установка временных периодов**

Сутки поделены на 4 временных периода, в каждом из них можно выставить свою комфортную температуру.

#### Режим 5+2 дня

1) На экране загорятся  $\mathbb{Z}_N$  Week 1 2 3 4 5, значение **Температуры** замигает. Нажимайте **Вверх/Вниз** для установки требуемой величины, затем **М** для подтверждения. Далее замигает **Время**. Установите время начала первого периода кнопками **Вверх/Вниз** и нажмите **М** для подтверждения.

Аналогично программируется температура и время начала каждого из 4х периодов.

2) На экране загорятся **Q** и Week6 7, значение Тем**пературы** начнет мигать. Нажимайте **Вверх/Вниз** для установки требуемой величины, затем **М** для подтверждения. Далее замигает **Время**. Установите время начала первого периода кнопками **Вверх/Вниз** и нажмите **М** для подтверждения. Аналогично для последующих периодов.

Режимы 6+1 и 7+0 программируются таким же образом.

**8. Подключение WIFI:** При выключенном питании нажмите кнопки **М** и **Вниз** и удерживайте в течение 5 секунд. Загорится главный экран и замигает значок **WIFI**, начнется подключение к Приложению (отдельно см. инструкцию для работы с Приложением).

#### **9. Расширенная настройка параметров**

При выключенном питании нажмите и удерживайте кнопки **Вверх+Вниз** в течение 5 секунд, на дисплее появится надпись «**set A1**»

#### **a. A1: температурная компенсация**

Нажимайте **Вверх** или **Вниз** для выбора нужного значения (от -9°C до 9°C). Для подтверждения выбора и перехода к следующему параметру нажмите **М**.

**b. A2: температурный гистерезис** (по умолчанию 01) в правом нижнем углу появятся мигающие цифры. Кнопками **Вверх/Вниз** выберите значение **01/02/03/04/05**. К примеру, установленная температура 20°C. Когда фактическая температура достигнет соответственно 21°C/22°C/23°C/ 24°C/25°C включится охлаждение (запустится кондиционер). Далее нажмите **М** для подтверждения и перехода к следующему параметру.

#### **c. A3: количество подключаемых труб**

На экране загорится надпись "**set A3**", в правом нижнем углу появятся мигающие цифры **02**.  $02 - 2$  трубы

04 — 4 трубы (недоступно для данной модели) Нажмите **М** для подтверждения и перехода к следующему параметру.

#### **d. A4: управление вентилятором**

На экране загорится надпись "**set A4**", в правом нижем углу замигают цифры **00/01/02**. Когда температура в комнате достигнет установленной температуры:

- **00**: вентилятор отключится
- **01**: вентилятор будет работать на минимальной скорости

**02**: скорость вентилятора не изменится. Кнопками **Вверх/Вниз** выберите нужный вариант и нажмите **М** для подтверждения и перехода к настройке следующего параметра.

#### **e. A5: единицы измерения температуры**

**00**: °C

**01**: °F

Кнопками **Вверх/Вниз** выберите нужный параметр и нажмите **М** для подтверждения.

**f. A6: адрес Modbus** (только для модели с RS485)

**00-255:** возможные варианты

Кнопками **Вверх/Вниз** выберите нужный параметр и нажмите **М** для подтверждения.

**10.** Долгое нажатие кнопки **M** — выход из меню настроек.

# Сопряжение с приложением

#### 1. Скачайте приложение

Для того, чтобы скачать приложение воспользуйтесь ОВ колом справа или ишите по названию «Smart life» в Google Play или AppStore

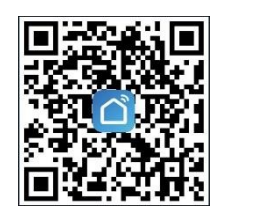

#### 2. Регистрация/Авторизация/Восстановление пароля

Следуйте пошаговым инструкциям в приложении для того, чтобы осуществить регистрацию, вход в личный кабинет или восстановить пароль.

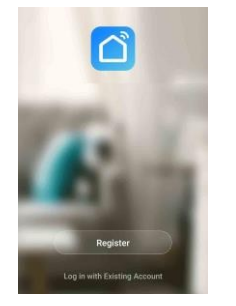

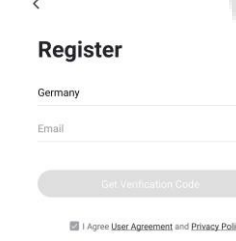

### 3. Как лобавить устройство

а) Кликните "Add Device" и выберите "Small Home A..", далее "Thermostat" (как показано на картинке ниже).

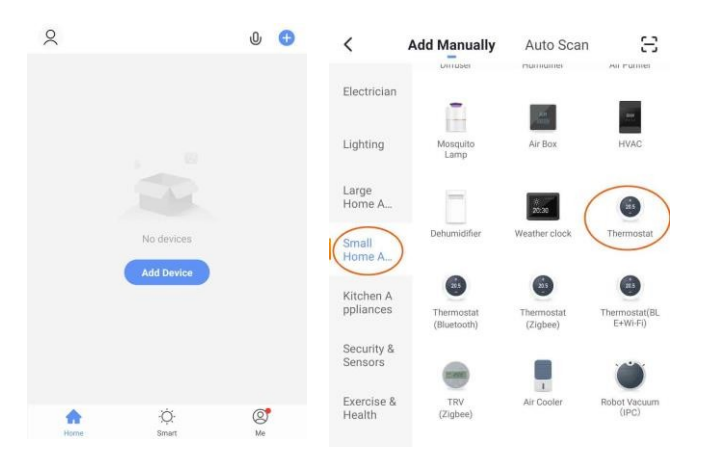

b) Выберите сеть 2.4GHz WiFi. Убедитесь, что термостат включен и на дисплее появился быстро мигающий значок WiFi.

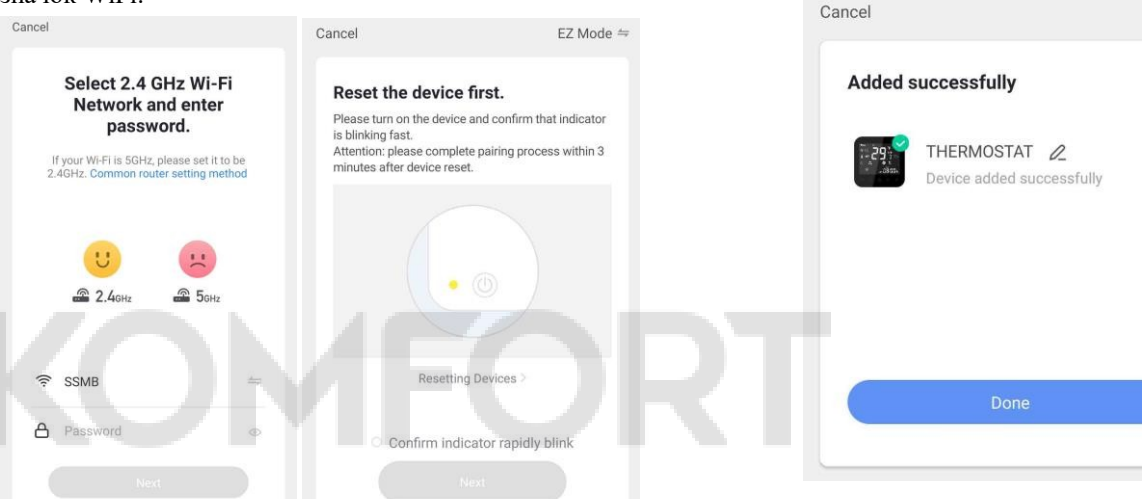

с) Подтвердите наличие мигающего значка, поставив галочку рядом с "Confirm indicator rapidly blink", и нажмите "Next". Начнется добавление устройства.

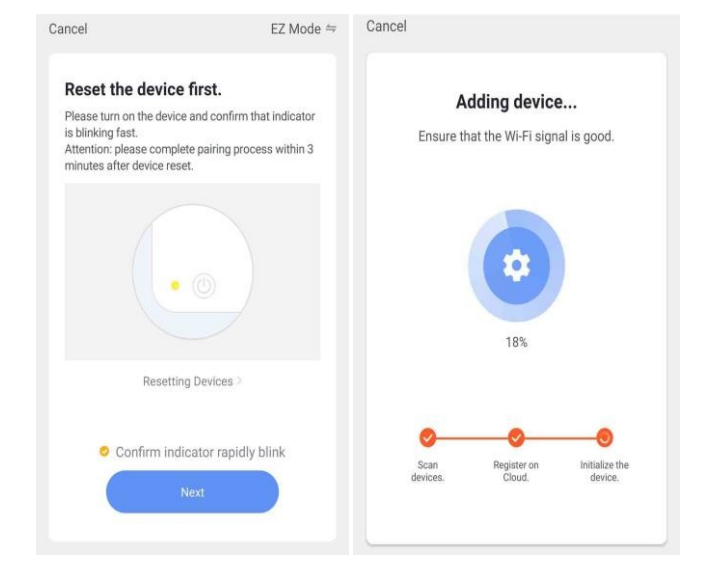

е) Если устройство добавить не удалось, можно попробовать повторить действие или обратиться за помощью, нажав "View Help".

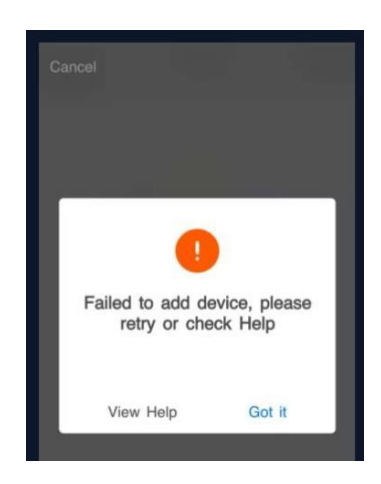

Описание состояния индикатора WIFI:

- 1. Быстро мигающий значок: ожидание подключения.
- 2. Постоянно горит: WiFi полключен.

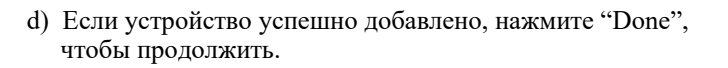

#### **4. Управление термостатом с помощью приложения.**

a) Главный экран

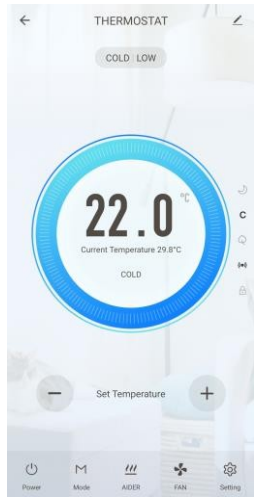

- Если сопряжение термостата прошло успешно, на экране появится главное меню (как на рисунке слева).
	- : Включить или выключить устройство
- **Mode**: Выбор режима обогрева или охлаждения.
- **Aider**: Не используется для данной модели
- **Fan**: Выбор скорости вращения вентилятора
- **Setting**: Настройки параметров
- b) Меню настроек

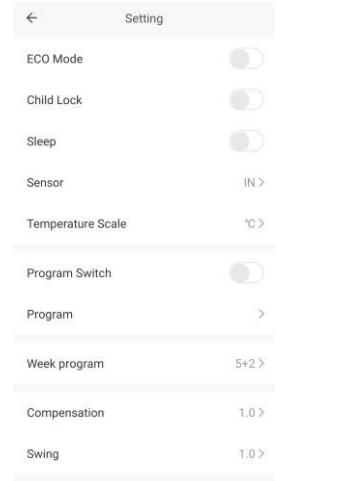

- A. Sensor: встроенный или внешний датчик температуры.
- B. Week program: недельная программа 5+2, 6+1 или 7+0.
- C. Compensation: температурная компенсация устанавливается в диапазоне от -9°C до 9°C.
- D. Swing: см. страницу 2 пункт A2 про температурный гистерезис.
- E. Program

Программирование расписания. Задайте временные периоды на каждый день.

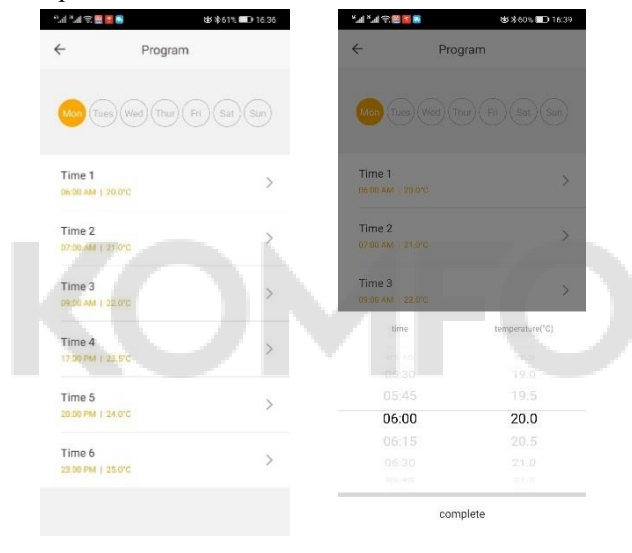

### с) Информация об устройстве

Кликните на значок в правом верхнем углу, чтобы зайти в меню информации об устройстве.

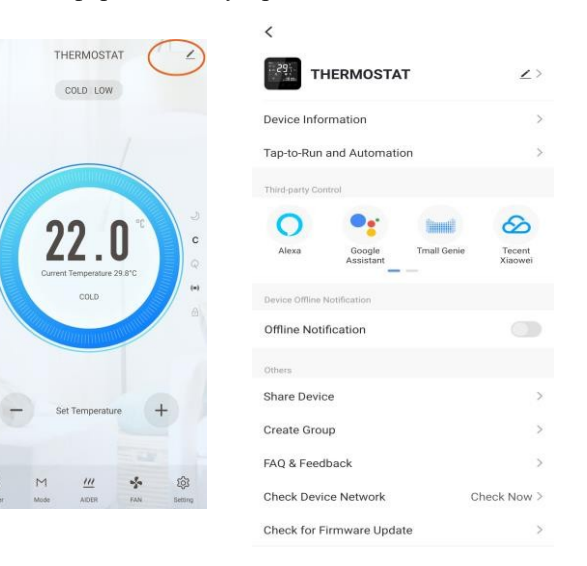

A. Third party control: управление через сторонние системы умного дома.

Кликните на иконки ниже, чтобы подключиться к Amazon Echo, Google home и т.д.

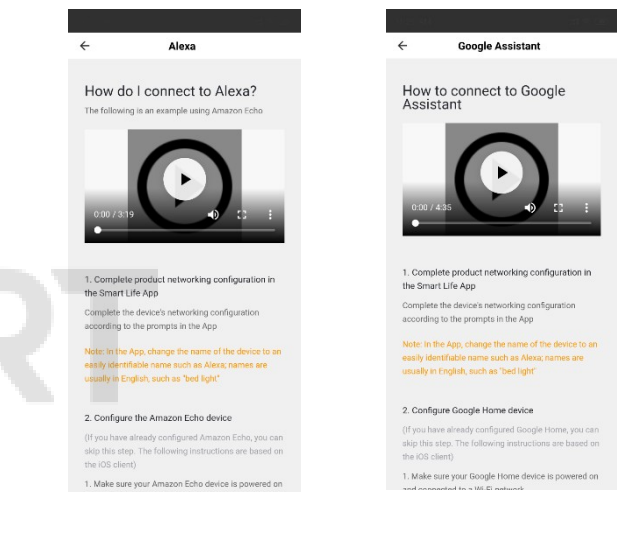

B. Share device: поделиться устройством.

Вы можете поделиться доступом к вашему устройству с другими, указав их мобильные телефоны. (Важно: номера телефонов должны быть зарегистрированы в приложении Smart Life).

C. Create Group: создать группу.

Автоматически показывает все добавленные устройства, которые имеют одинаковую модель. Группа не может быть создана среди устройств разных моделей. Успешное создание группы позволяет одновременно управлять несколькими устройствами.